## Slide 1 - Slide 1

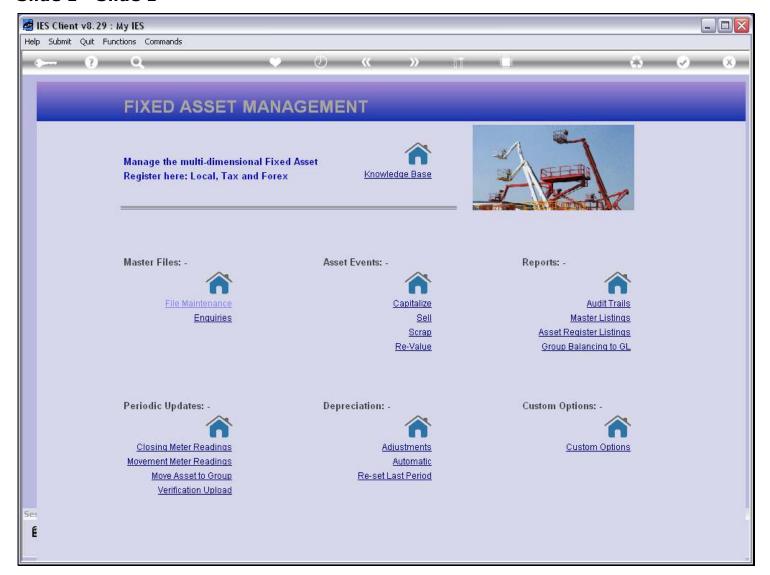

#### Slide notes

We will now see how we can grant Access to a Quick Report from the Publication options. But before we do that, we want to note that at the moment, there is no such option available at the Assets Custom Options.

## Slide 2 - Slide 2

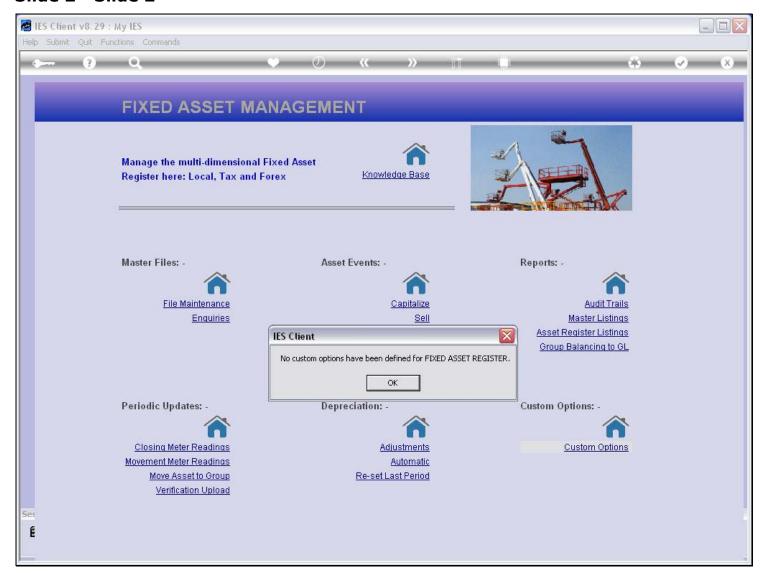

## Slide 3 - Slide 3

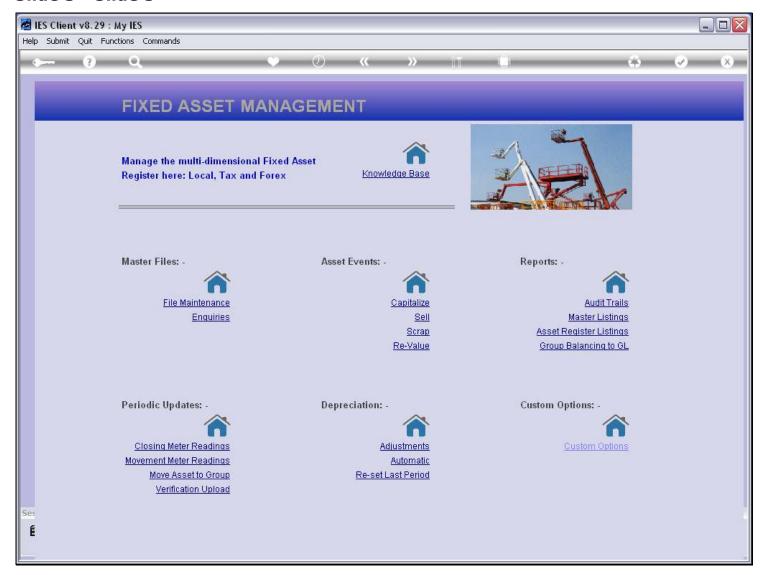

### Slide 4 - Slide 4

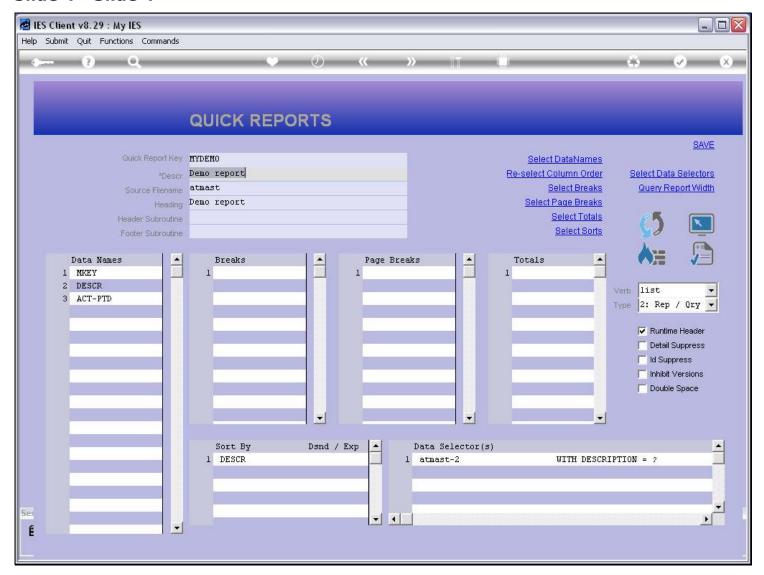

#### Slide notes

Here is our Report. We are now going to grant access to some Users, at that Asset Menu for Custom options. The Custom Options menu is the only place on a standard IES Application Menu where we can add new options for Users, although we can also do so on a Menu Path in a local Application.

## Slide 5 - Slide 5

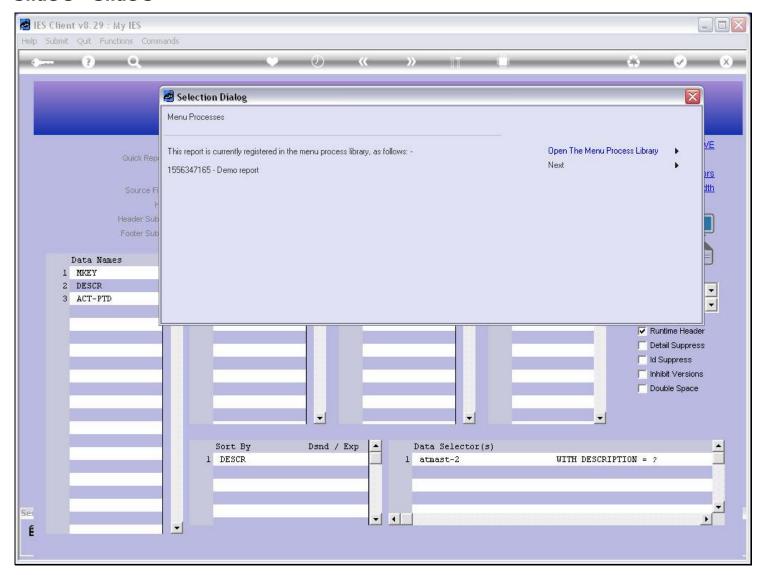

## Slide notes

When the report is already registered in the Process Library, we can either go to the Process Library entry or choose 'Next' for other options.

## Slide 6 - Slide 6

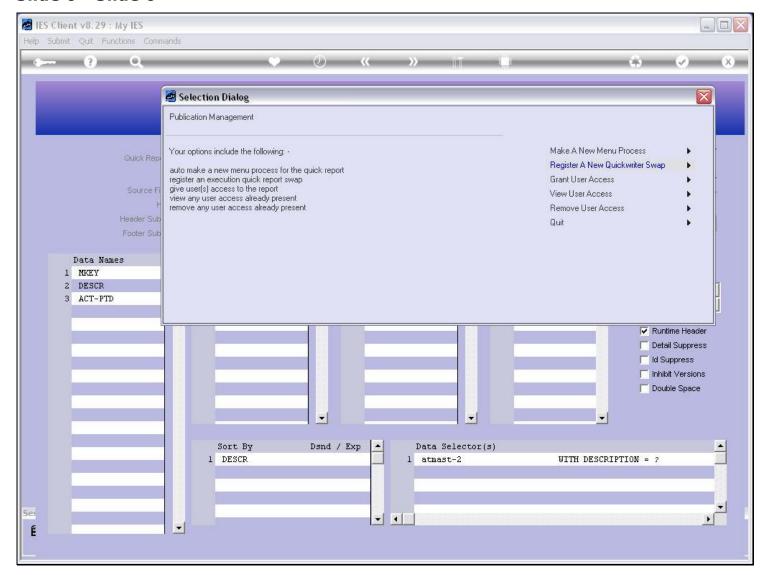

## Slide notes

And here we have an option to grant access to Users, for the current Report.

## Slide 7 - Slide 7

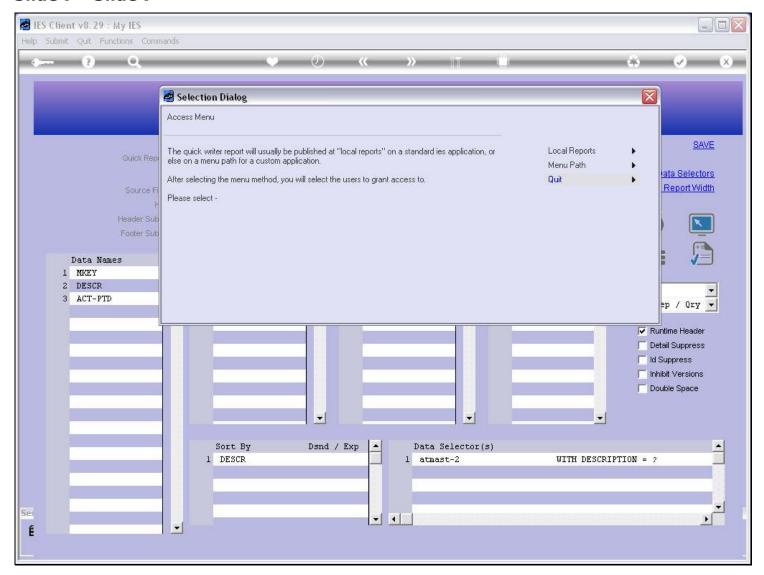

## Slide notes

To place an option at the Custom menu, we will always choose 'Local Reports'.

### Slide 8 - Slide 8

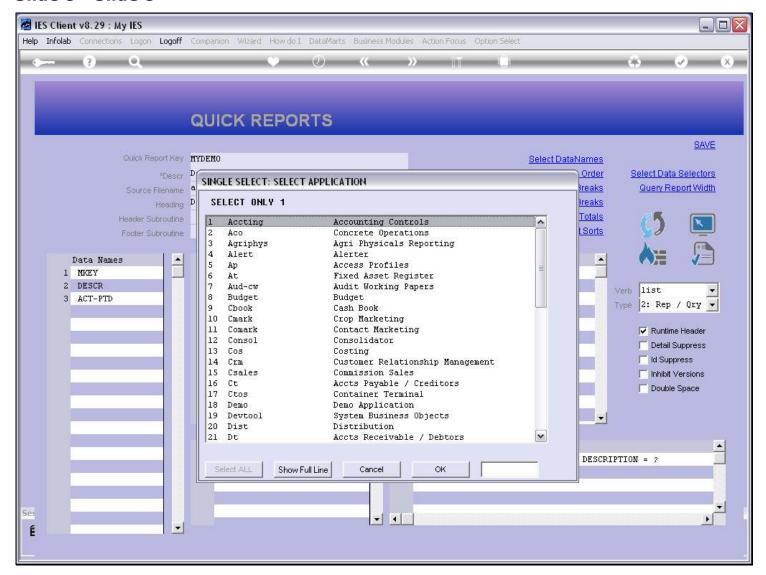

#### Slide notes

Then we select the Application where the Access option will be provided.

#### Slide 9 - Slide 9

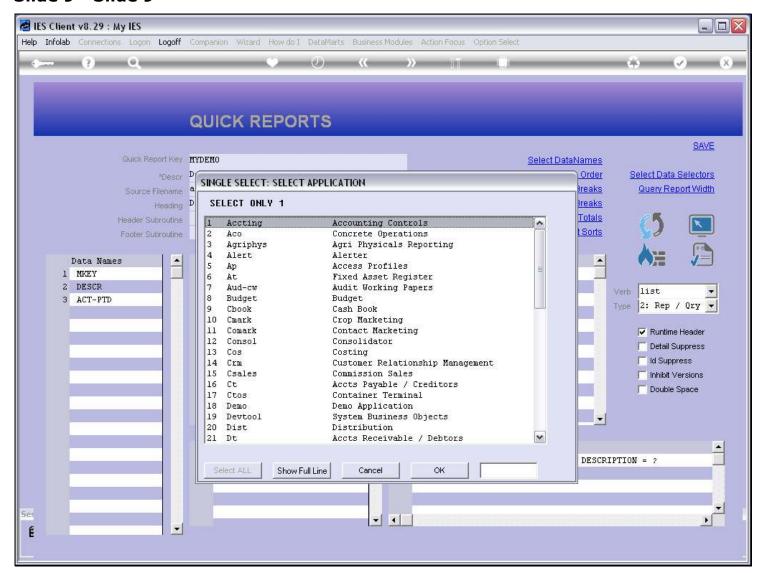

## Slide 10 - Slide 10

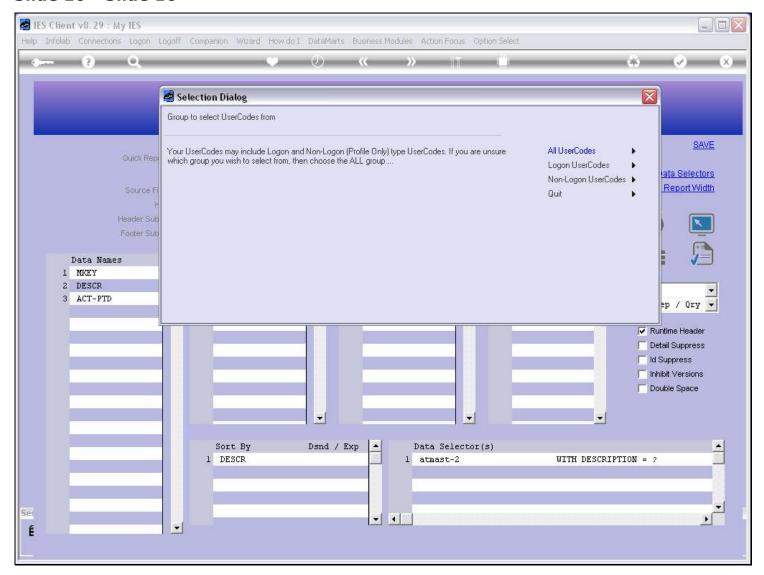

## Slide notes

And now we will choose the Users that we want to give access to.

# Slide 11 - Slide 11

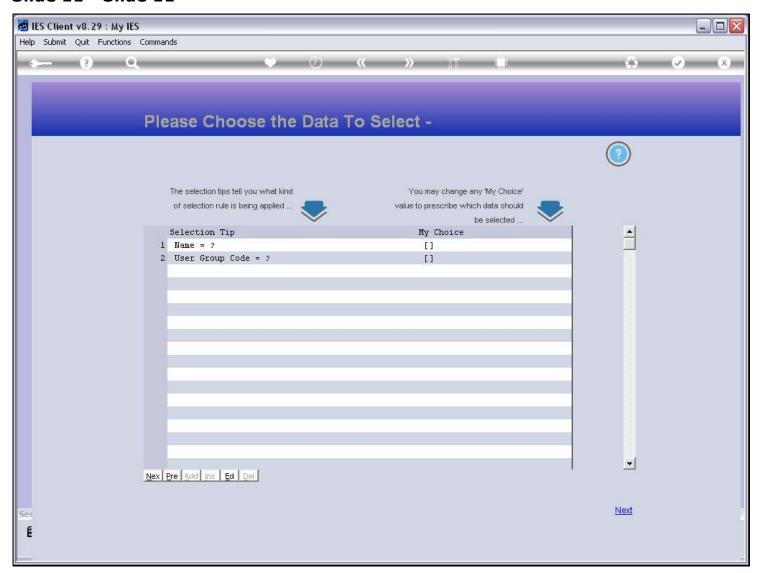

## Slide 12 - Slide 12

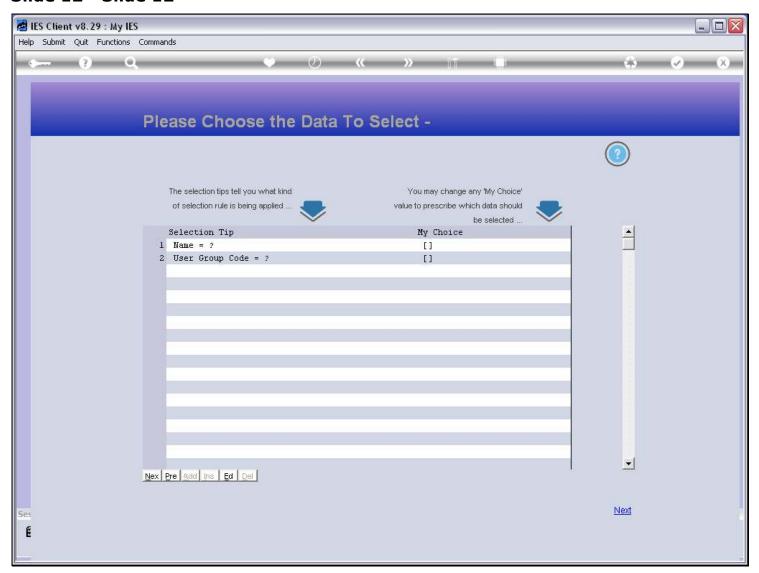

## Slide 13 - Slide 13

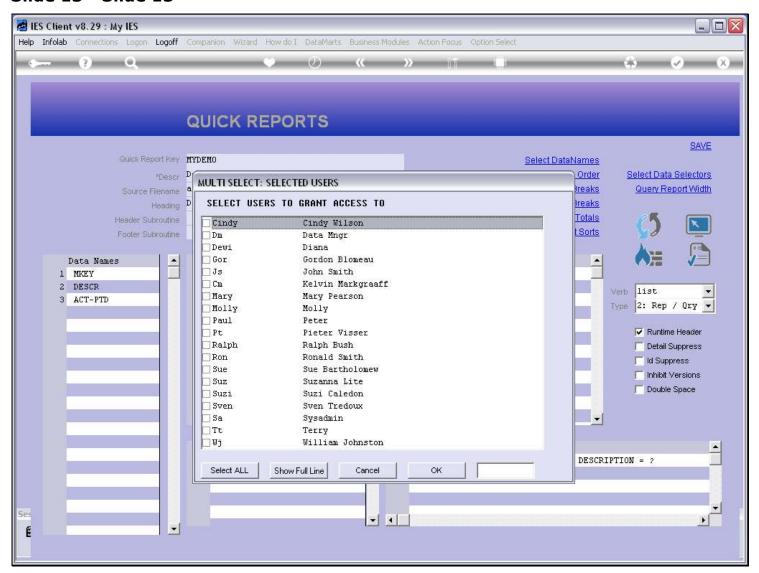

#### Slide 14 - Slide 14

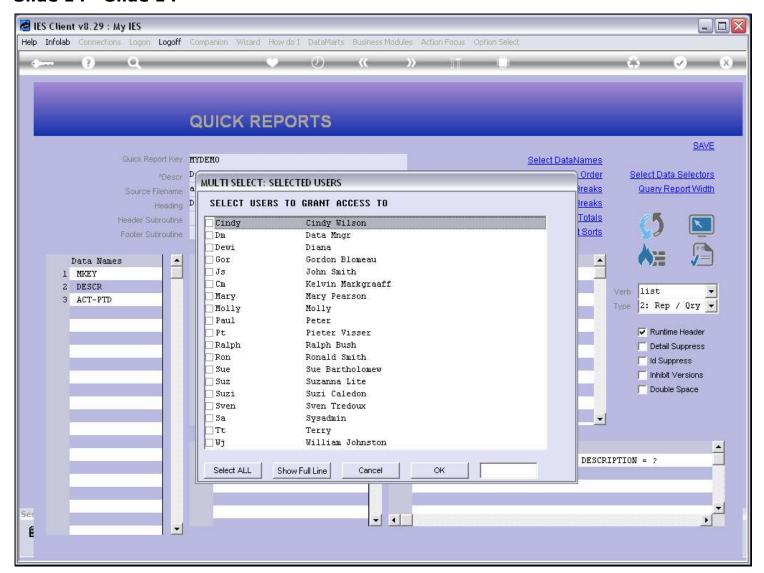

| Slide 15 - Slide 15 |  |  |  |  |  |
|---------------------|--|--|--|--|--|
|                     |  |  |  |  |  |
|                     |  |  |  |  |  |
|                     |  |  |  |  |  |
|                     |  |  |  |  |  |
|                     |  |  |  |  |  |
|                     |  |  |  |  |  |
|                     |  |  |  |  |  |
|                     |  |  |  |  |  |
|                     |  |  |  |  |  |
|                     |  |  |  |  |  |
|                     |  |  |  |  |  |
|                     |  |  |  |  |  |
|                     |  |  |  |  |  |
|                     |  |  |  |  |  |
|                     |  |  |  |  |  |
|                     |  |  |  |  |  |
|                     |  |  |  |  |  |
|                     |  |  |  |  |  |
|                     |  |  |  |  |  |
|                     |  |  |  |  |  |
|                     |  |  |  |  |  |
|                     |  |  |  |  |  |
|                     |  |  |  |  |  |

## Slide 16 - Slide 16

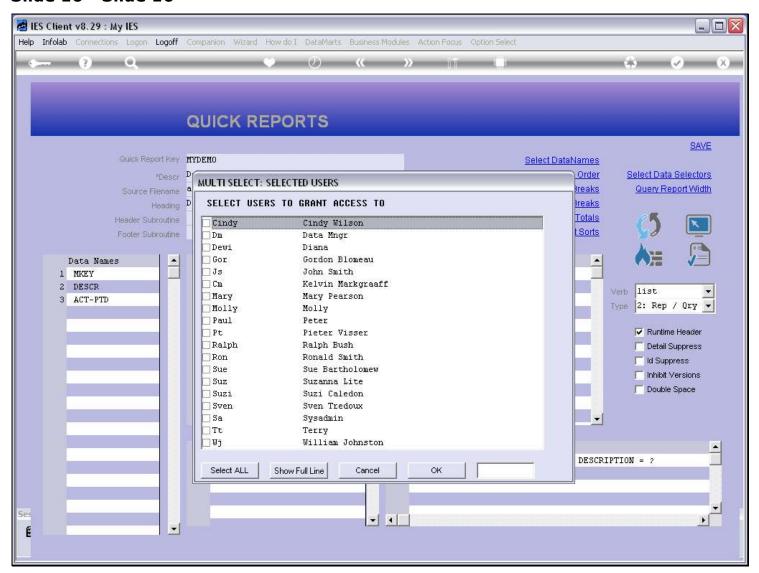

## Slide 17 - Slide 17

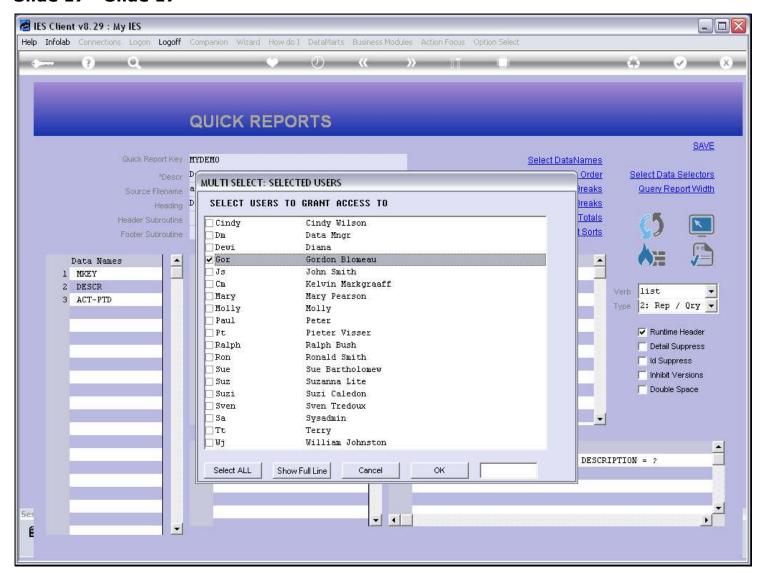

#### Slide 18 - Slide 18

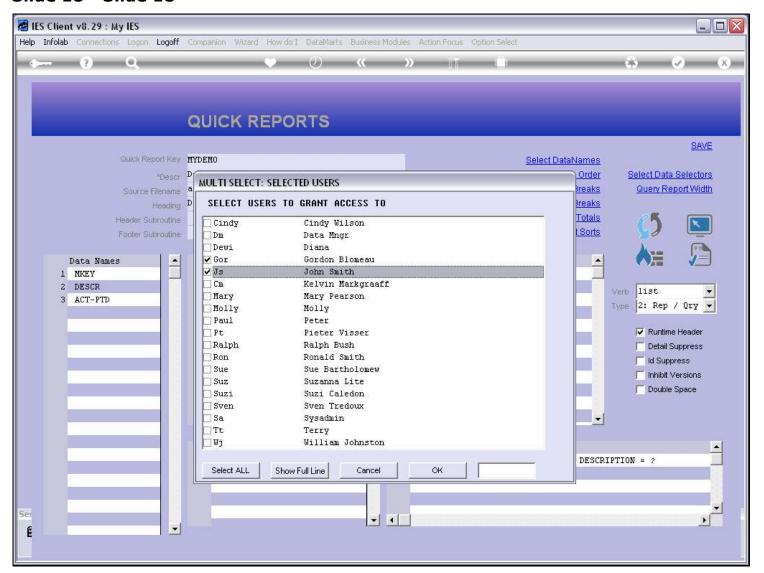

## Slide 19 - Slide 19

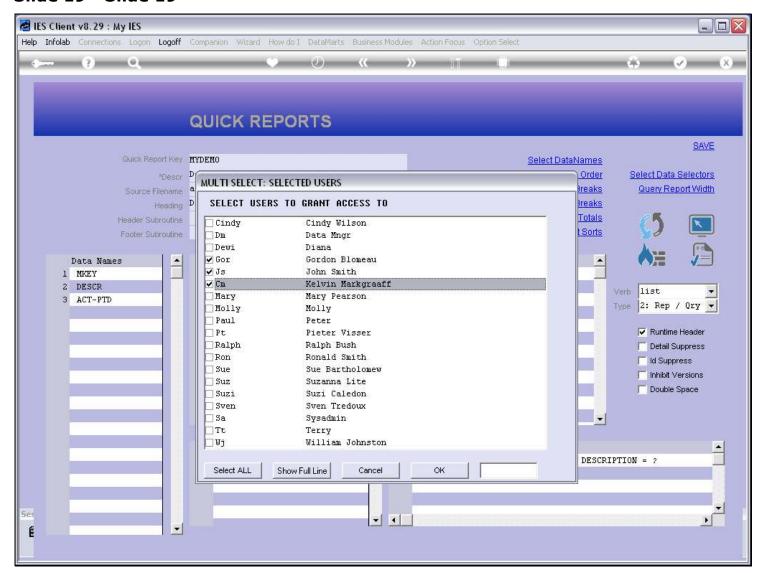

### Slide 20 - Slide 20

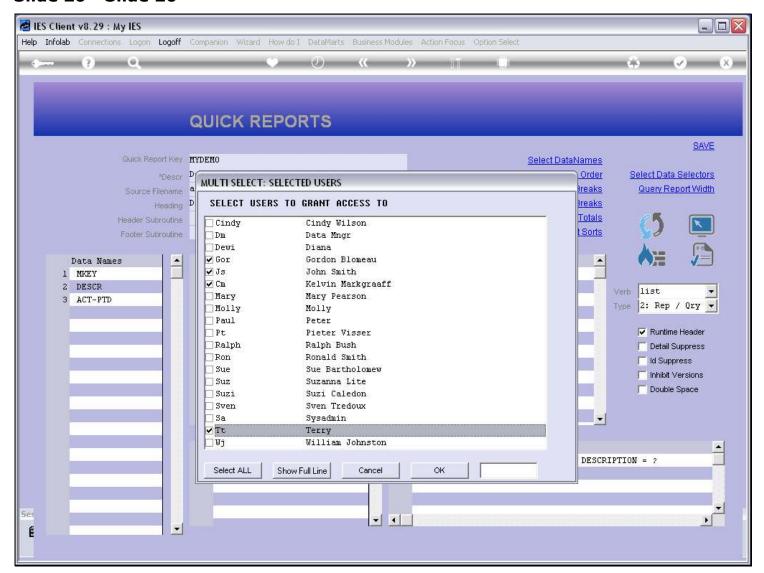

## Slide 21 - Slide 21

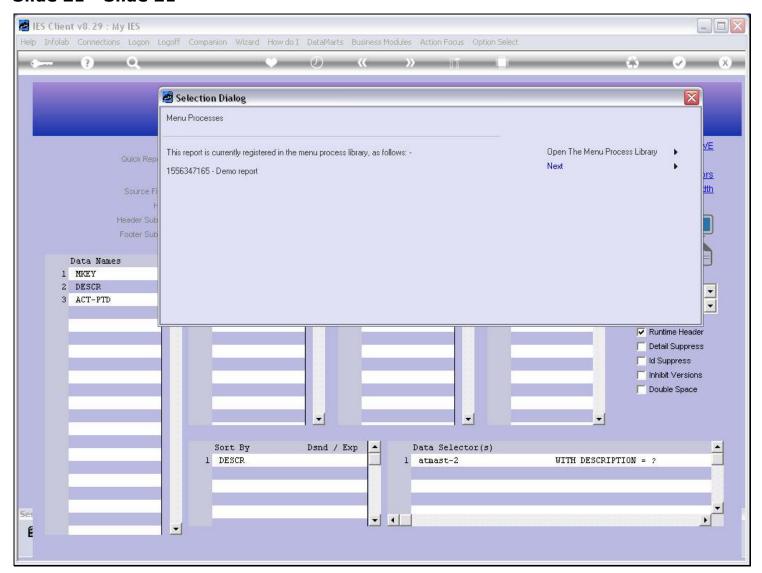

## Slide 22 - Slide 22

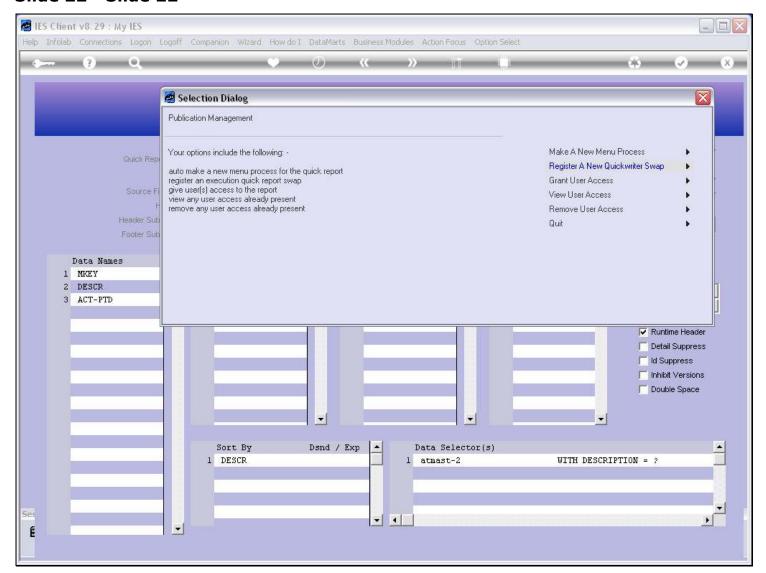

## Slide 23 - Slide 23

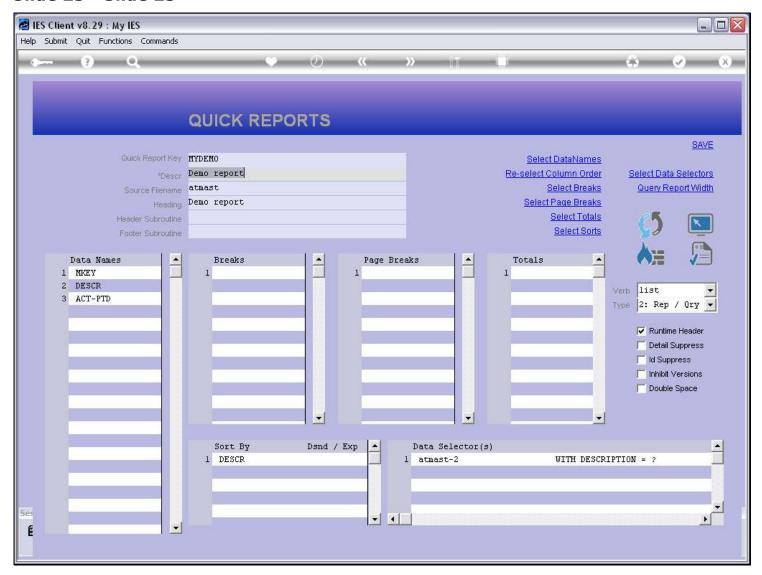

## Slide notes

So, the access has been given. Let us test it.

## Slide 24 - Slide 24

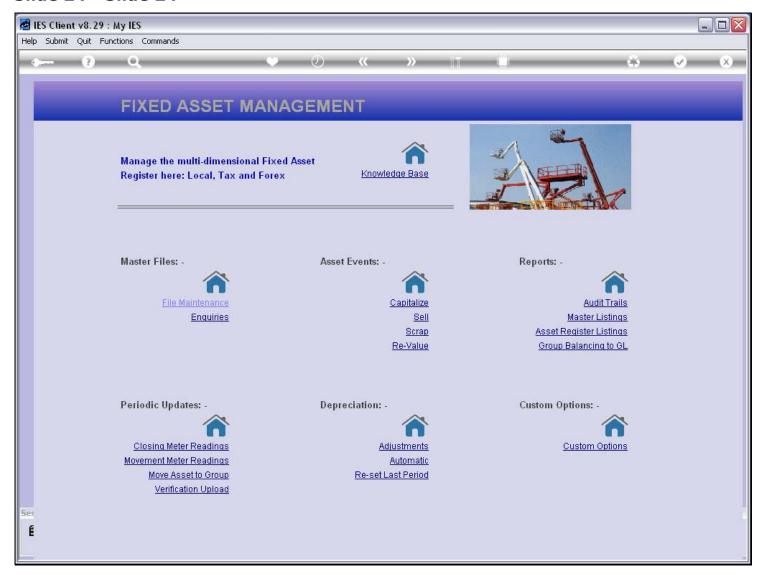

## Slide notes

Here we are at the Assets menu.

## Slide 25 - Slide 25

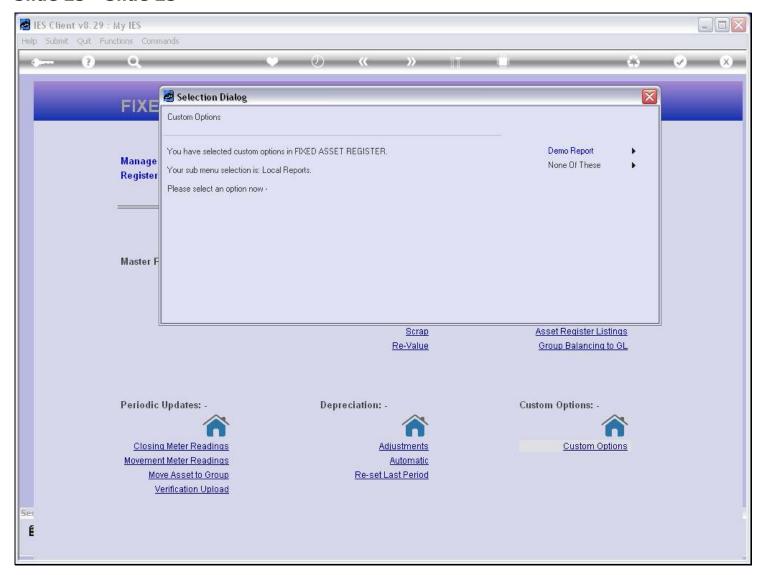

## Slide notes

And the 'Demo Report' is now offered as an option.

### Slide 26 - Slide 26

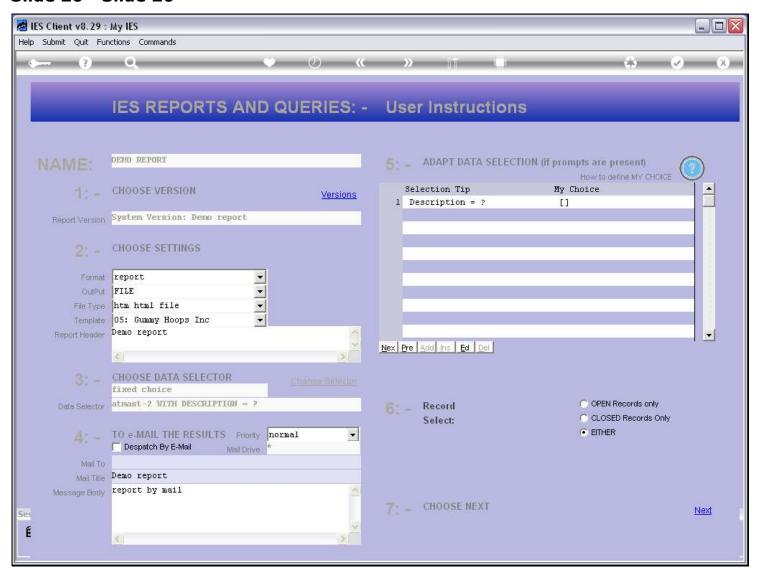